#### **Click'n Go** .<br>.<br>أ

• • • •  $\ddot{\bullet}$ • • • •

• • • • •

> • •

• • • • • • •

• • • • • • •

• • •

• •

• • • •

#### **W215 W220 W230 Click'n Go Adapter Works with MBProg Programmer. No soldering required.**

• • • • •

• • •

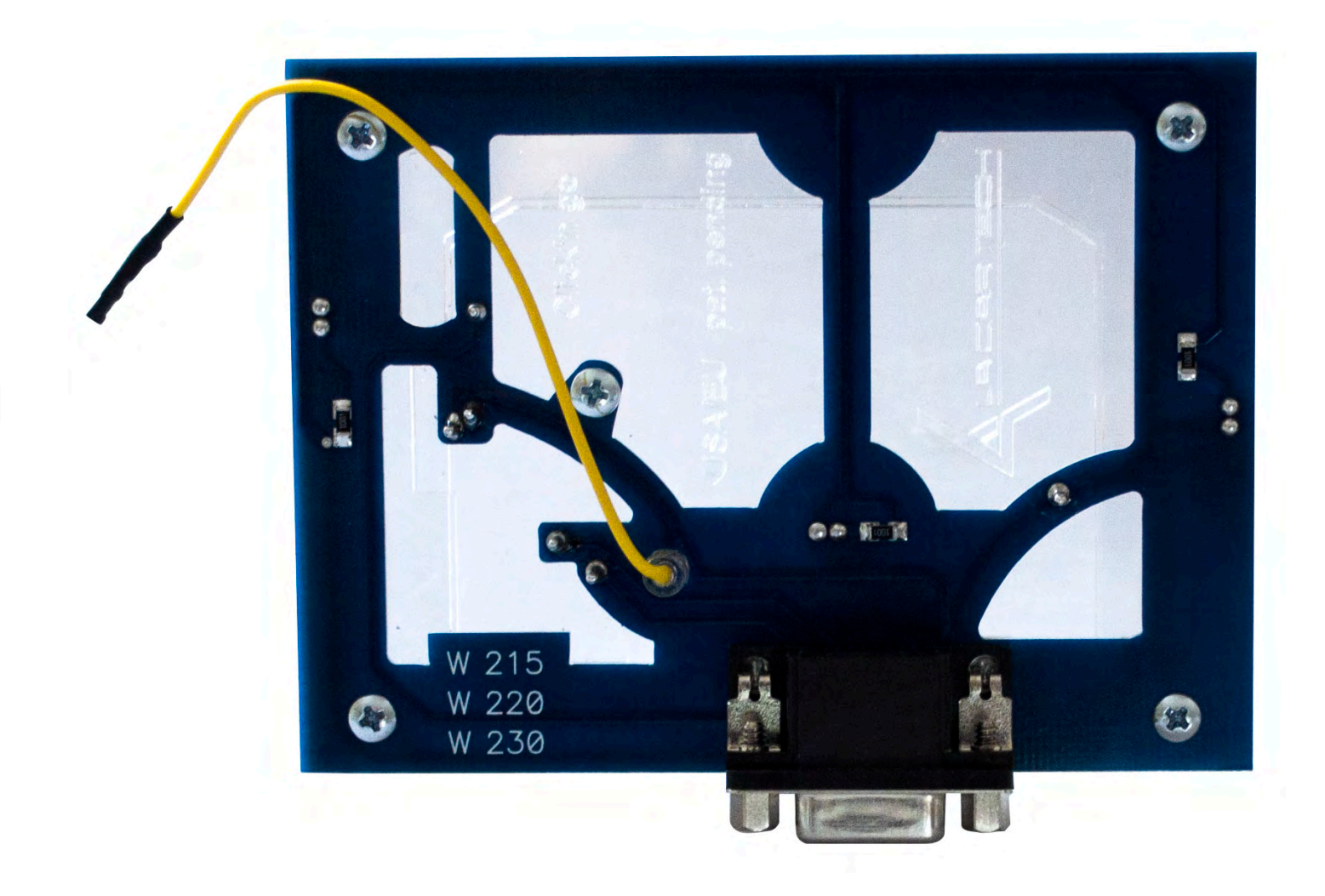

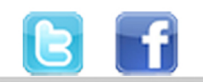

+48 517 443 433 +48 22 724 99 96 info@mbkeyprog.com

www.mbkeyprog.com

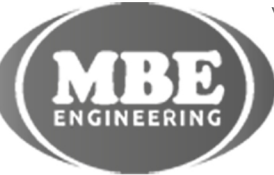

• • • • • • • • • • • • •

• • • • • • •

• • • • • • •

• •

• • • •

•

• • • • • • • •

• • • •  $\ddot{\cdot}$   $\ddots$ • • • • •

• •

• • • • • • •

• • • • •

• • • • • • • •

• • • • • •

• • • • • • • • • • • • •

• • • • •

• • • • • • • •

• •

•

• • • •

•

••••••••

**How to connect Carefully open by pushing in the EIS back body tabs.**

 $\frac{1}{2}$  ,  $\frac{1}{2}$  ,  $\frac{1}{2}$  ,  $\frac{1}{2}$ 

•

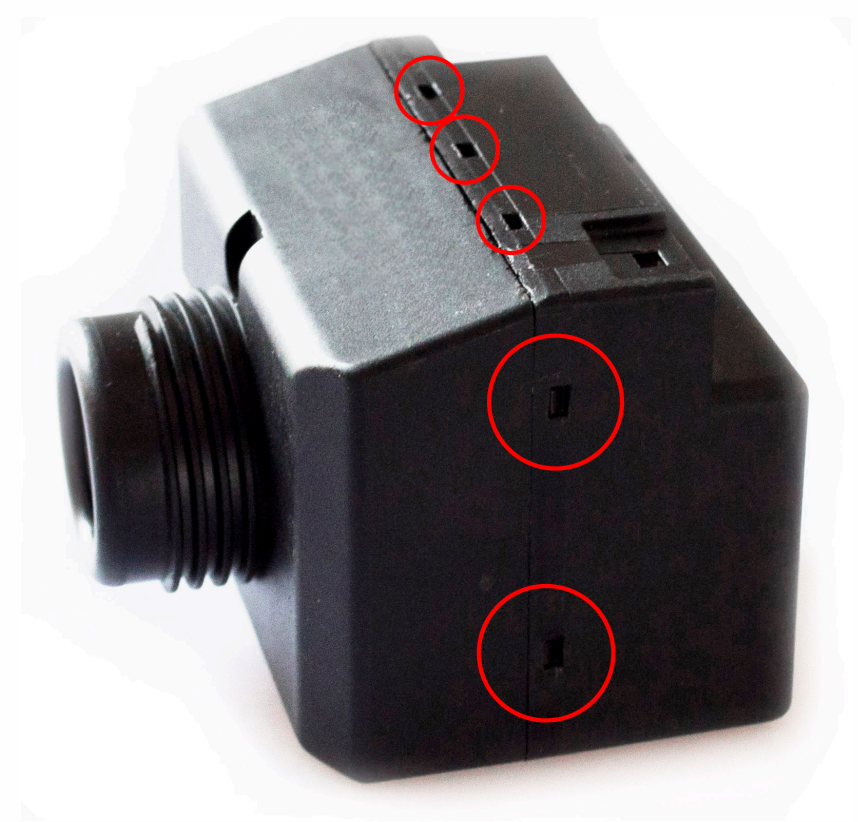

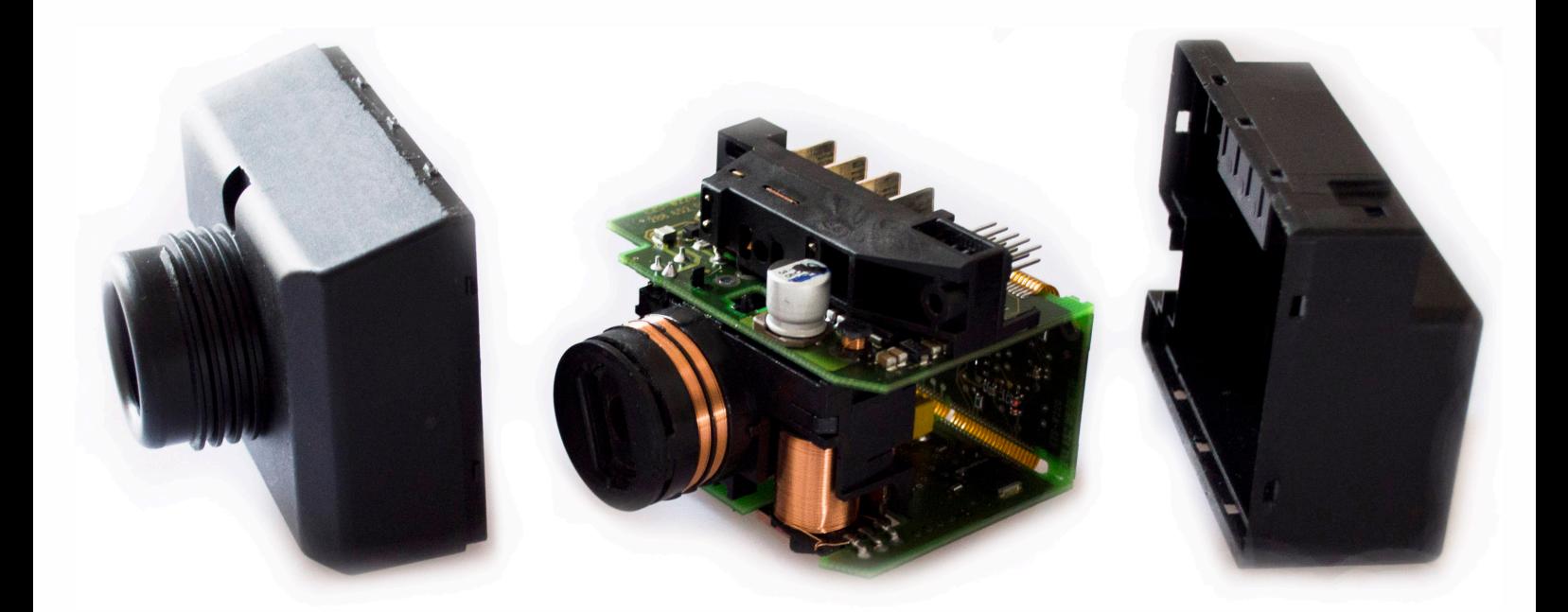

 $\frac{1}{2}$  ,  $\frac{1}{2}$  ,  $\frac{1}{2}$  ,  $\frac{1}{2}$ 

•

• • • • • • • • • • • • •

• • • • •

• • • • • • • •

• •

•

• • • •

•

••••••••

**Match the top of the EIS board with top of Click'n Go adapter.**

• • • •  $\ddot{\cdot}$   $\ddots$ • • • • •

• •

• • • • • • •

• • • • •

• • • • • • • •

• • • • • •

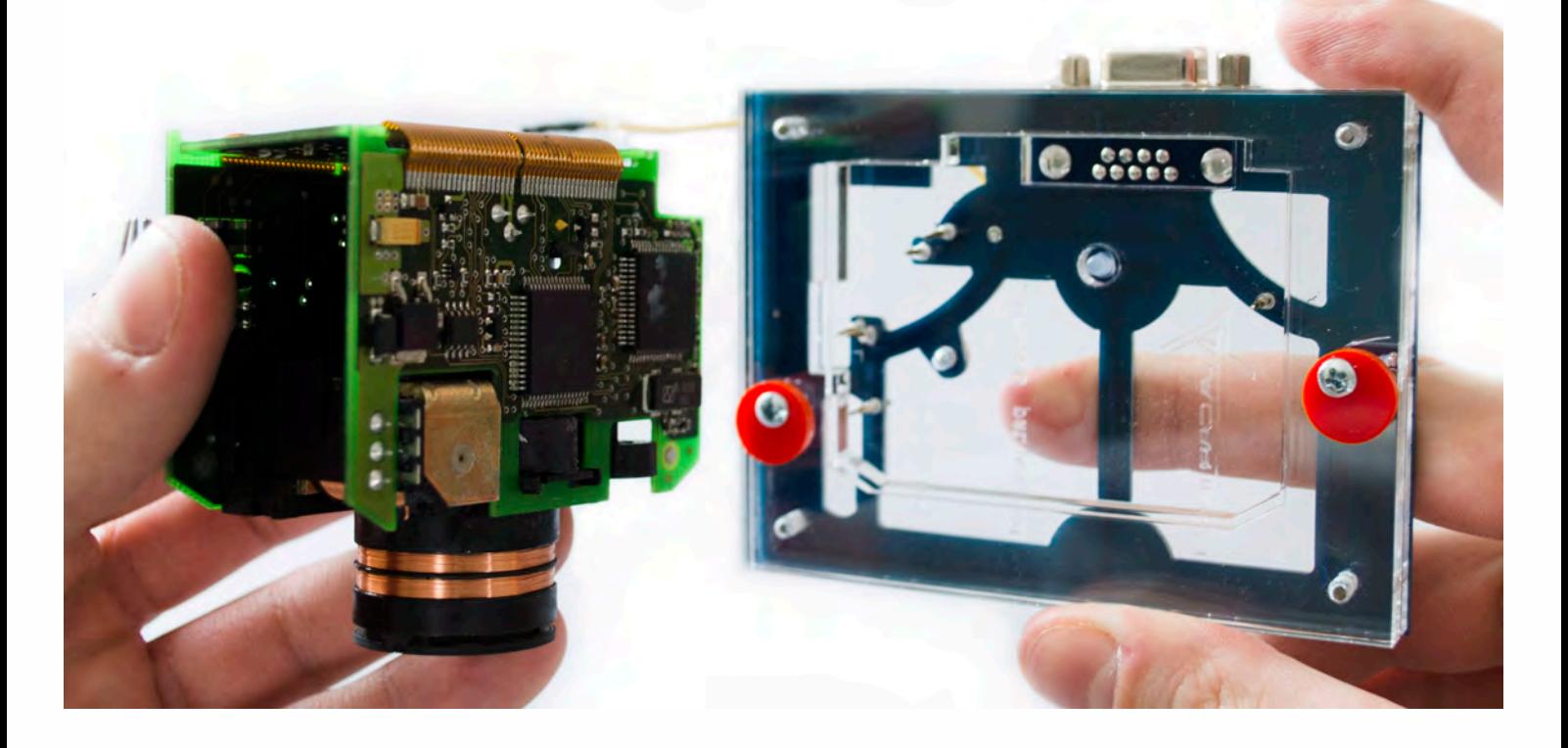

#### **Mount the EIS board on the Click'n Go Adapter.**

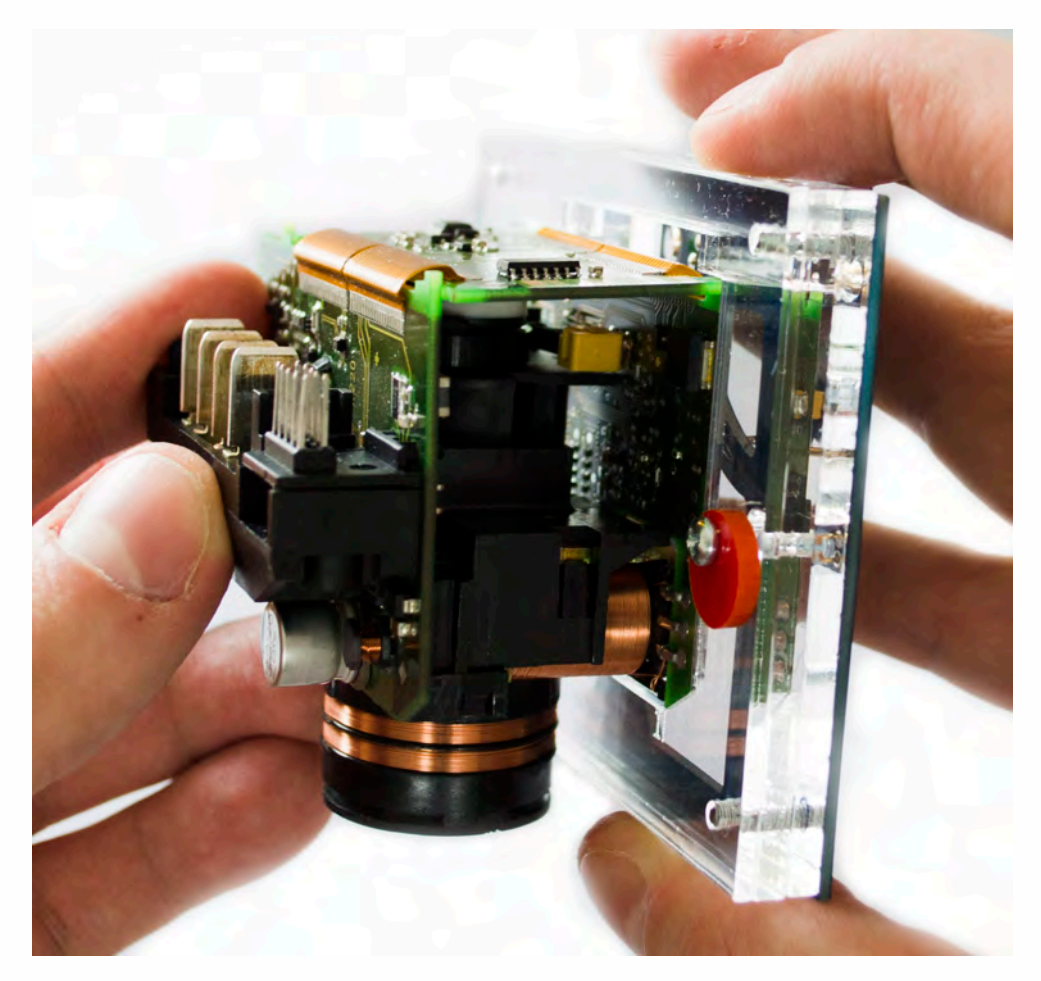

• • • •  $\ddot{\cdot}$   $\ddots$ • • • • •

• •

• • • • • • •

• • • • •

• • • • • • • •

• • • • • •

• • • • • • • • • • • • •

• • • • •

• • • • • • • •

• •

•

• • • •

•

••••••••

**Carefully push down the EIS on to Click'n Go adapter.**

 $\frac{1}{2}$  ,  $\frac{1}{2}$  ,  $\frac{1}{2}$  ,  $\frac{1}{2}$ 

•

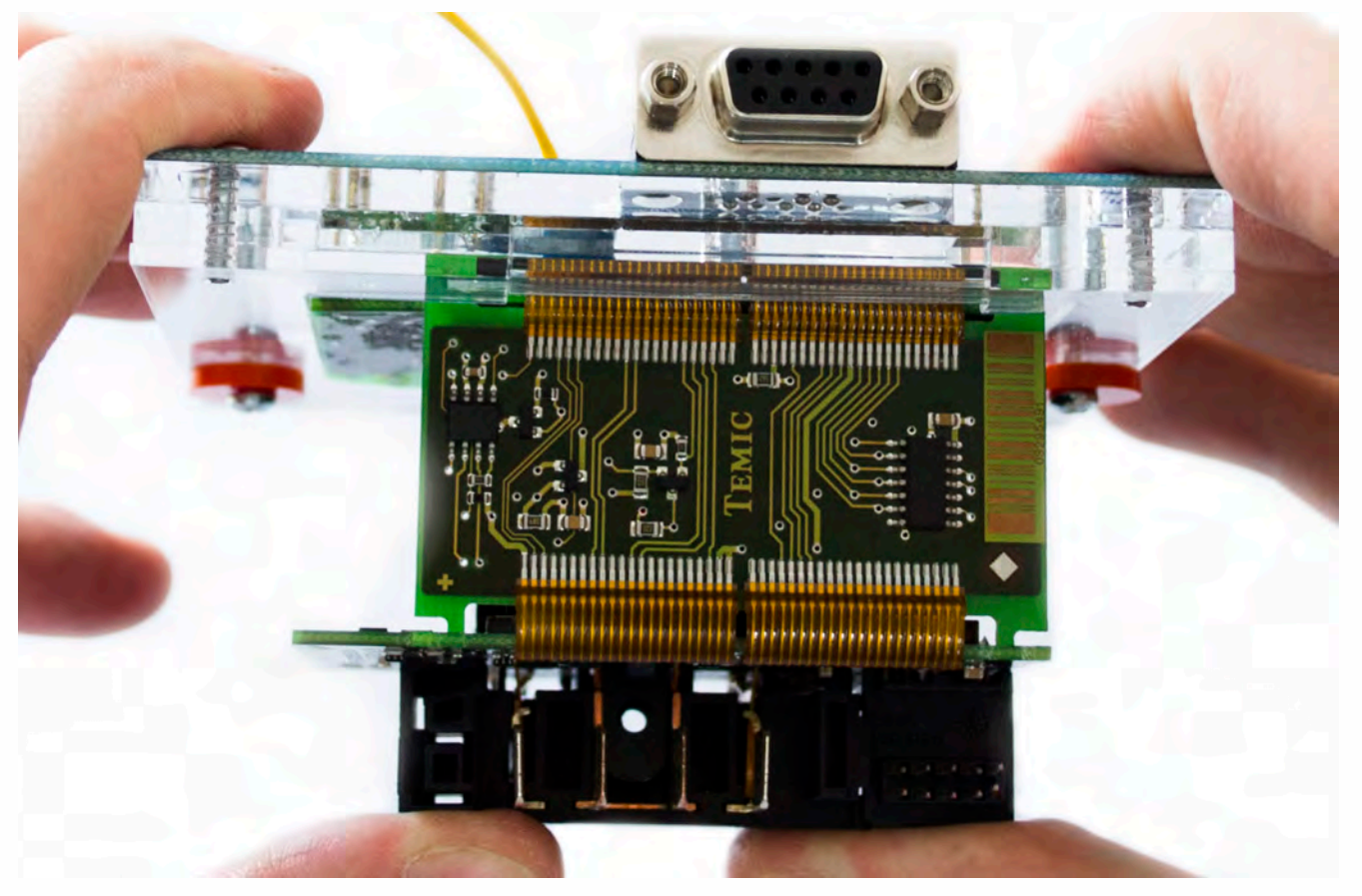

#### **Secure the board by turning the locks over the EIS board.**

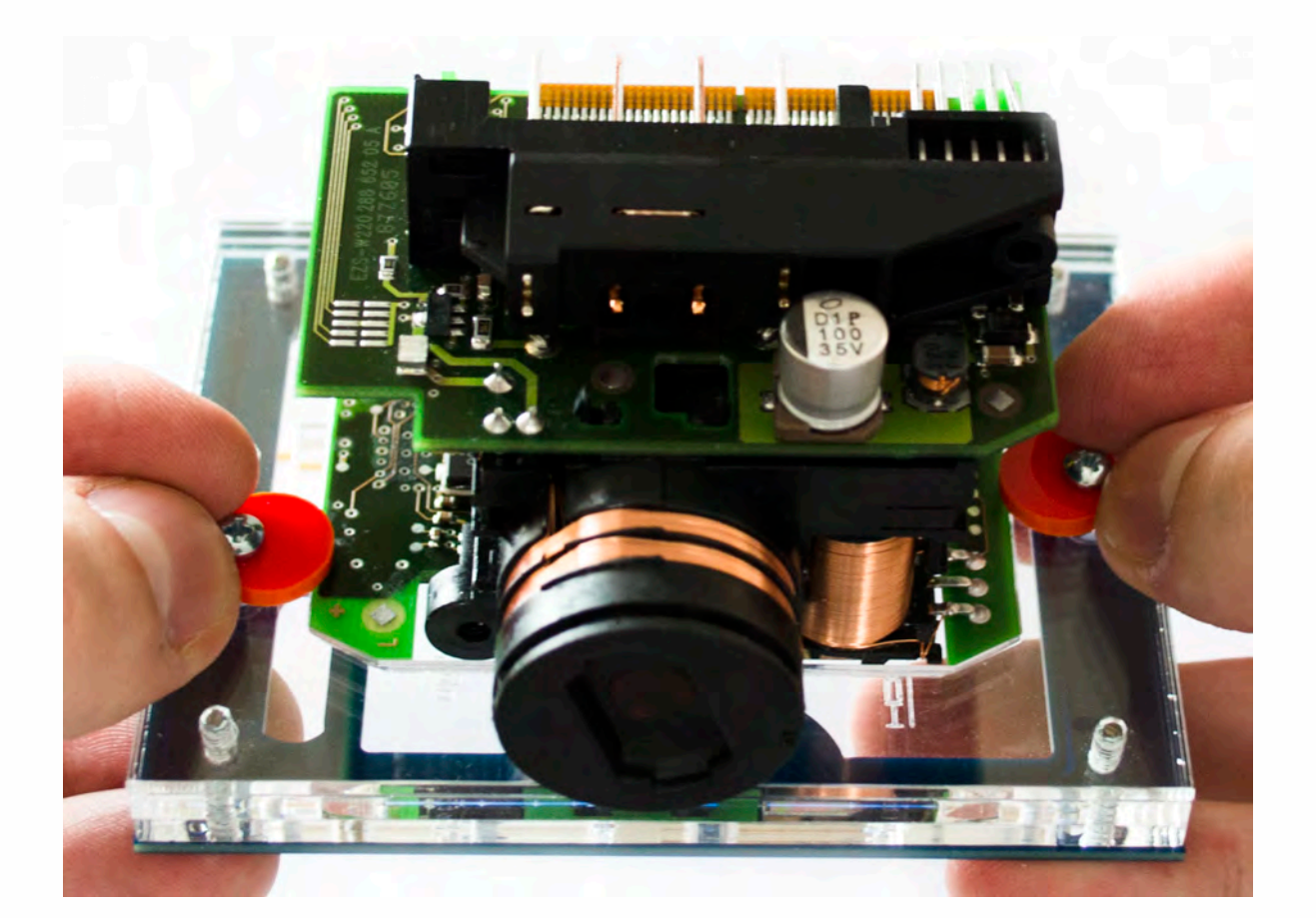

• • • •  $\ddot{\cdot}$   $\ddots$ • • • • •

• •

• • • • • • •

• • • • •

• • • • • • • •

• • • • • •

 $\frac{1}{2}$  ,  $\frac{1}{2}$  ,  $\frac{1}{2}$  ,  $\frac{1}{2}$ 

•

• • • • • • • • • • • • •

• • • • •

• • • • • • • •

• •

•

• • • •

•

••••••••

#### **Make sure that EIS is mounted correctly.**

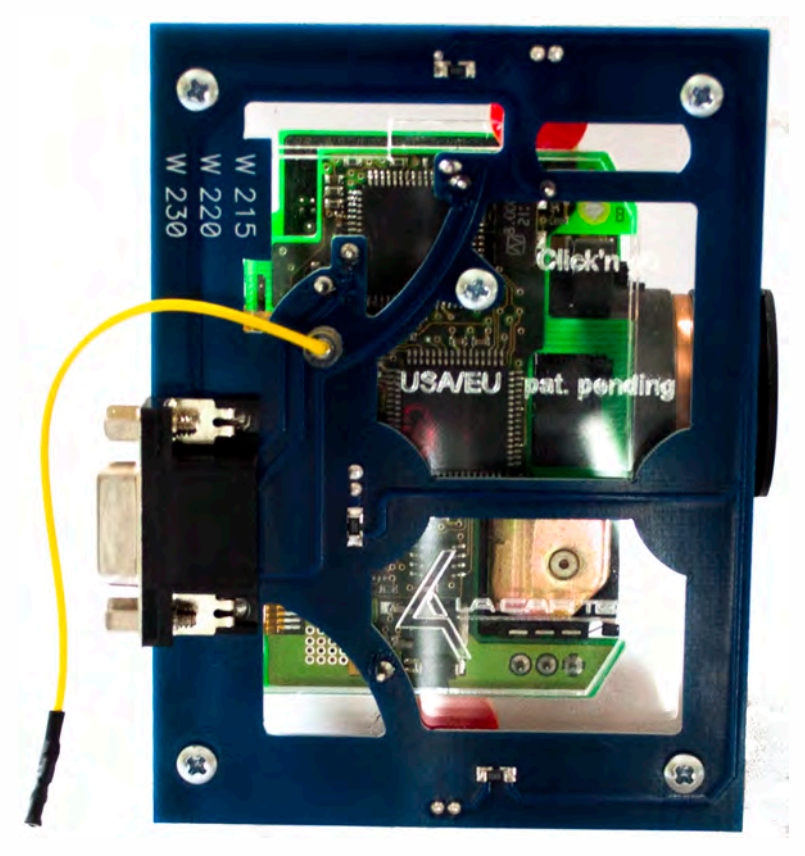

#### **Connect Click'n Go cable to Click'n Go adapter.**

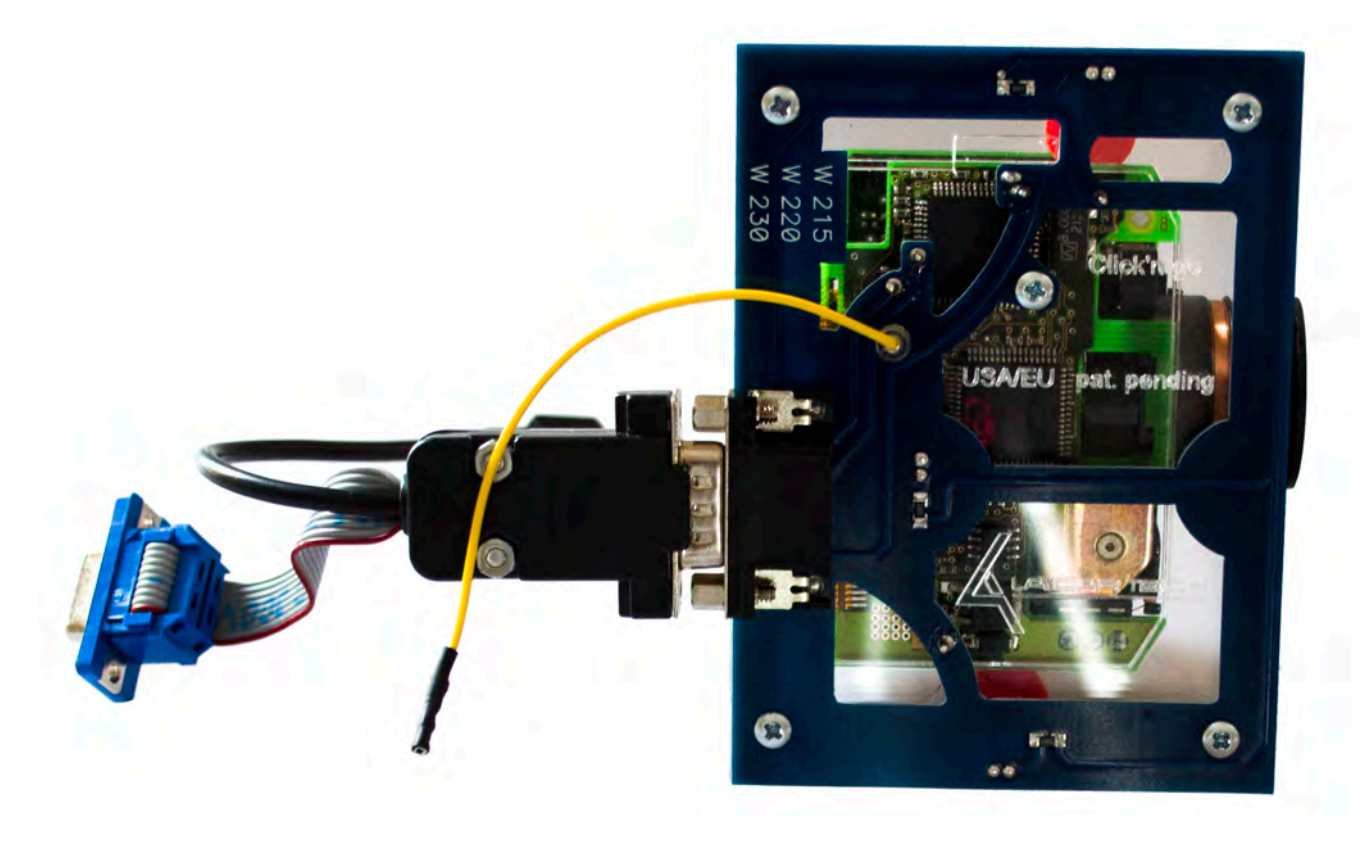

 $\frac{1}{2}$  ,  $\frac{1}{2}$  ,  $\frac{1}{2}$  ,  $\frac{1}{2}$ 

•

• • • • • • • • • • • • •

• • • • •

• • • • • • • •

• •

•

• • • •

•

••••••••

**Plug yellow power cable in to MBProg.**

• • • •  $\ddot{\cdot}$   $\ddots$ • • • • •

• •

• • • • • • •

• • • • •

• • • • • • • •

• • • • • •

**Connect MBProg 2 Click'n Go cable to MBProg. Connect USB cable to MBProg and PC.**

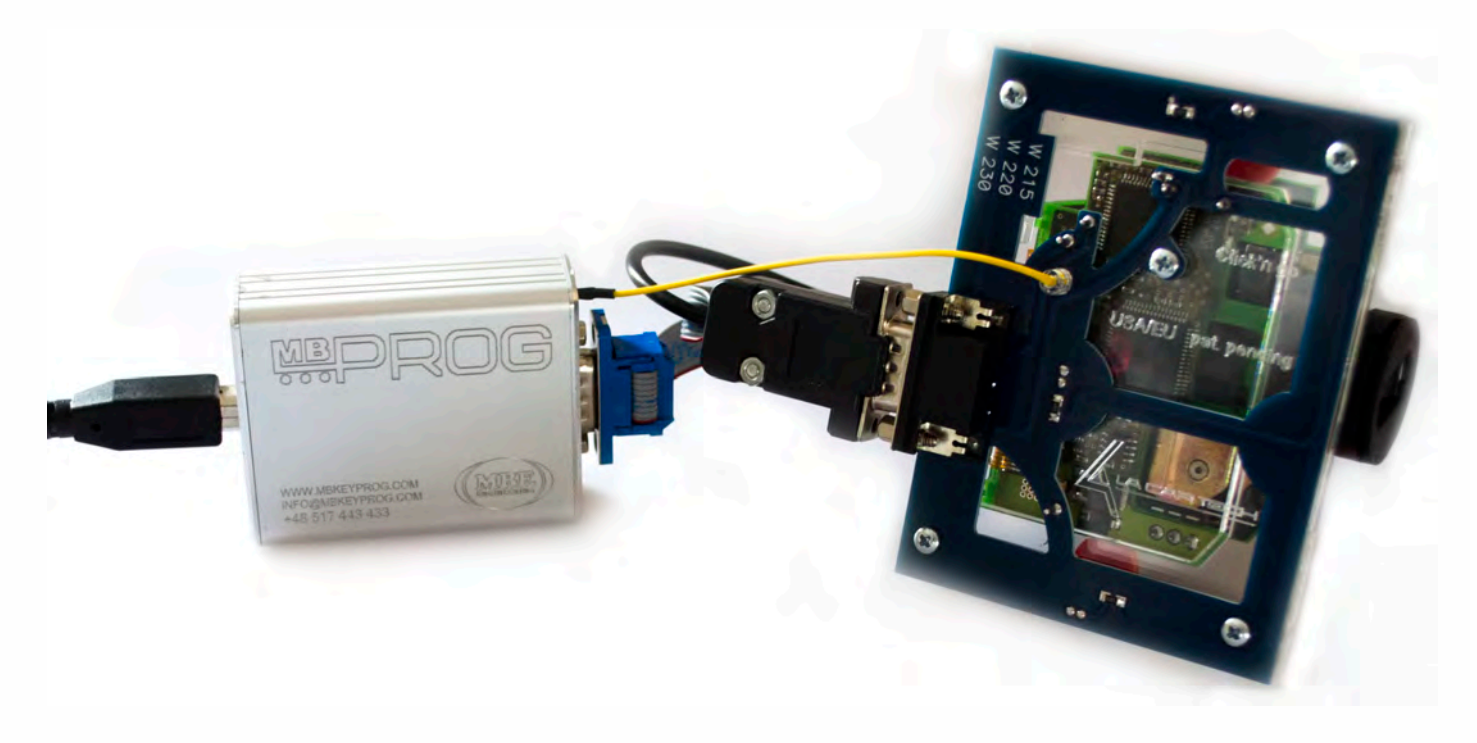

• • • •  $\ddot{\cdot}$   $\ddots$ • • • •

• • • • •

• • • • • •

• • • • • • • • •

• • • • •

• • • •

 $\frac{1}{2}$  ,  $\frac{1}{2}$  ,  $\frac{1}{2}$  ,  $\frac{1}{2}$ 

•

• • • • • • • • • • • • •

• • • • •

• • • • • • • •

• •

•

• • • •

•

••••••••

**How to read Open MBProg software. Check bottom right corner if your device is correctly connected. Now click Chip button.**

| € MultiProg v1.40.5.6                                                                                                    | $-1$<br>x                       |
|----------------------------------------------------------------------------------------------------|---------------------------------|
| File Edit Device Tools Help Exit                                                                                                    |                                 |
| Ê<br><b>VERIFY</b><br>$\sqrt{3}$<br>CHIP<br>$\blacksquare$<br>Write<br><b>TEST PIN</b><br><b>READ</b><br>EBA<br>Usecure<br>5.8                | Help<br>User manual<br>Security |
| Selected Device                                                                                                    |                                 |
| None                                                                                                    | $Vcc = 5.0$                     |
| 0123456789ABCDEF<br>00 01 02 03 04 05 06 07 08 09 0A 0B 0C 0D 0E 0F                                                                           | Device Info                     |
| $0x00$ FF FF<br>FF<br>FF<br>FF<br>FF<br>FF<br>FF<br>FF<br>FF<br>FF<br>FF<br>FF<br>FF<br>FF<br>FF                                              | Device                          |
| $0x10$ FF<br>FF<br>FF                                                                                                    | Size                            |
| $0x20$ FF<br>FF<br>FF<br>FF<br>FF<br>FF                                                                                                    | MCU ID                          |
| $0x30$ FF<br>FF<br>FF<br>FF.<br><b>FF</b>                                                                                                    |                                 |
| $0x40$ FF<br>FF<br>FF<br>FF<br>FF<br>FF<br>FF<br>FF<br>FF.<br>FF<br>FF                                                                        | Program Adres Range             |
| $0x50$ FF<br>FF<br>FF<br>0x60<br>FF<br>FF                                                                                                    | <b>Start Adres</b><br>E         |
| 0x70<br>FF<br>FF                                                                                                    | End Adres                       |
| $0x80$ FF<br>FF<br>FF<br>FF                                                                                                    |                                 |
| $0x90$ FF<br>FF<br>FF<br>FF<br>FF<br>FF.<br>ŦЕ<br>FF<br>FF<br>FF<br>FF                                                                        |                                 |
| $0xA0$ FF<br>FF<br><b>FF</b><br>FF<br><b>FF</b><br>FF<br><b>KK</b><br>RК                                                                      |                                 |
| $0xB0$ FF<br>FF<br>FF<br>FF                                                                                                    |                                 |
| $0xC0$ FF<br>FF<br>FF<br><b>FF</b><br>FF<br>FF                                                                                                |                                 |
| $0xD0$ FF<br>-FF<br>FF<br>FF<br>FF<br>FF                                                                                                    |                                 |
| $0xE0$ FF<br><b>FF</b><br><b>FF</b><br>FF<br>FF<br><b>FF</b><br>FF<br><b>FF</b><br>FF<br>FF<br>FF<br>FF<br>FF<br>FF<br>FF<br>FF               | <b>Programmer Information</b>   |
| $0xF0$ FF FF<br>FF<br><b>FF</b><br><b>FF</b><br>FF<br><b>FF</b><br>FF<br>- FF<br><b>FF</b><br>FF<br><b>FF</b><br>FF<br>FF.<br>FF<br><b>FF</b> | SWA<br>1.94                     |
|                                                                                                    | <b>SWB</b><br>1015              |
|                                                                                                    | SWA.B<br>v212                   |
|                                                                                                    | <b>Upd.Status</b><br>Ok.        |
|                                                                                                    | Date SW<br>                     |
|                                                                                                    | SN:<br>5904855                  |
|                                                                                                    | JtagDS<br>Name                  |
|                                                                                                    | 0k<br>HW Status                 |
|                                                                                                    | <b>LID</b><br>62D98E33000000A9  |
|                                                                                                    |                                 |
| Jtaq II Conected                                                                                                    | smok.com.pl                     |

• • • •  $\ddot{\cdot}$   $\ddots$ • • • • •

• •

• • • • • • •

• • • • •

• • • • • • • •

• • • • • •

 $\frac{1}{2}$  ,  $\frac{1}{2}$  ,  $\frac{1}{2}$  ,  $\frac{1}{2}$ 

•

• • • • • • • • • • • • •

• • • • •

• • • • • • • •

• •

•

• • • •

•

••••••••

**Make sure that JTAG is selected in programmer software. Select MOTOROLA > MC > HC08 > SECURED > EEPROM Double click on HC08AZ60 EE SEC option as seen in the red circle. Choose the proper mask set for your EIS (1J35D) OR (4J74Y).**

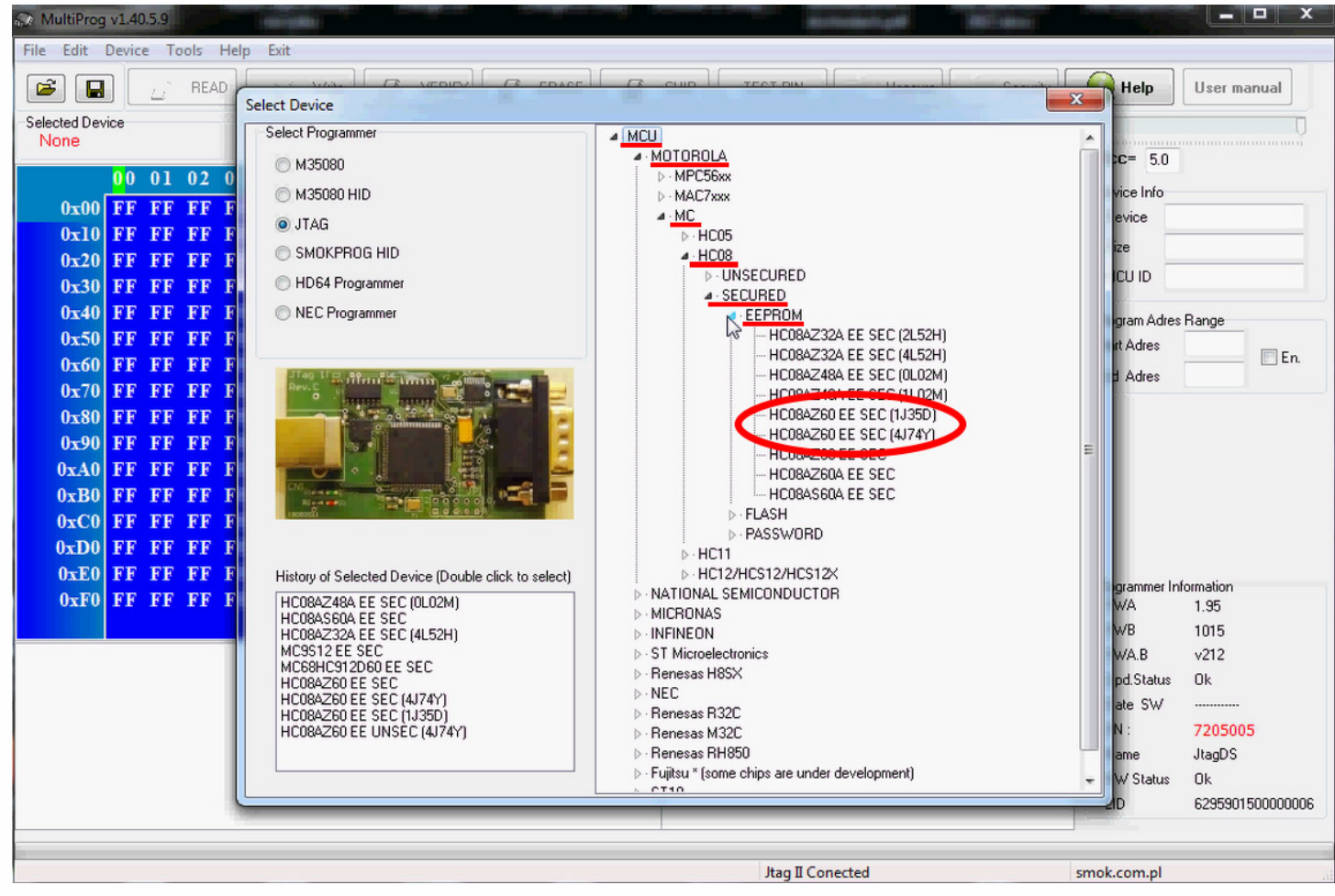

▔  $\bullet$ 

 $\bullet$  $\bullet$  $\bullet$ 

 $\bullet$  $\bullet$  $\bullet$ 

 $\bullet\hspace{0.1cm} \bullet\hspace{0.1cm}\bullet\hspace{0.1cm}\bullet\hspace{0.1cm}\bullet\hspace{0.1cm}\bullet\hspace{0.1cm}\bullet\hspace{0.1cm}\bullet$ 

 $\bullet$  $\bullet$  $\bullet$ 

 $\bullet$ 

 $\bullet$  $\bullet$ 

 $\bullet\quad \bullet\quad \bullet\quad \bullet$ 

 $\bullet$ 

 $\bullet$   $\bullet$   $\bullet$ 

 $\bullet$ 

 $\bullet$ 

#### Now click on Read button.

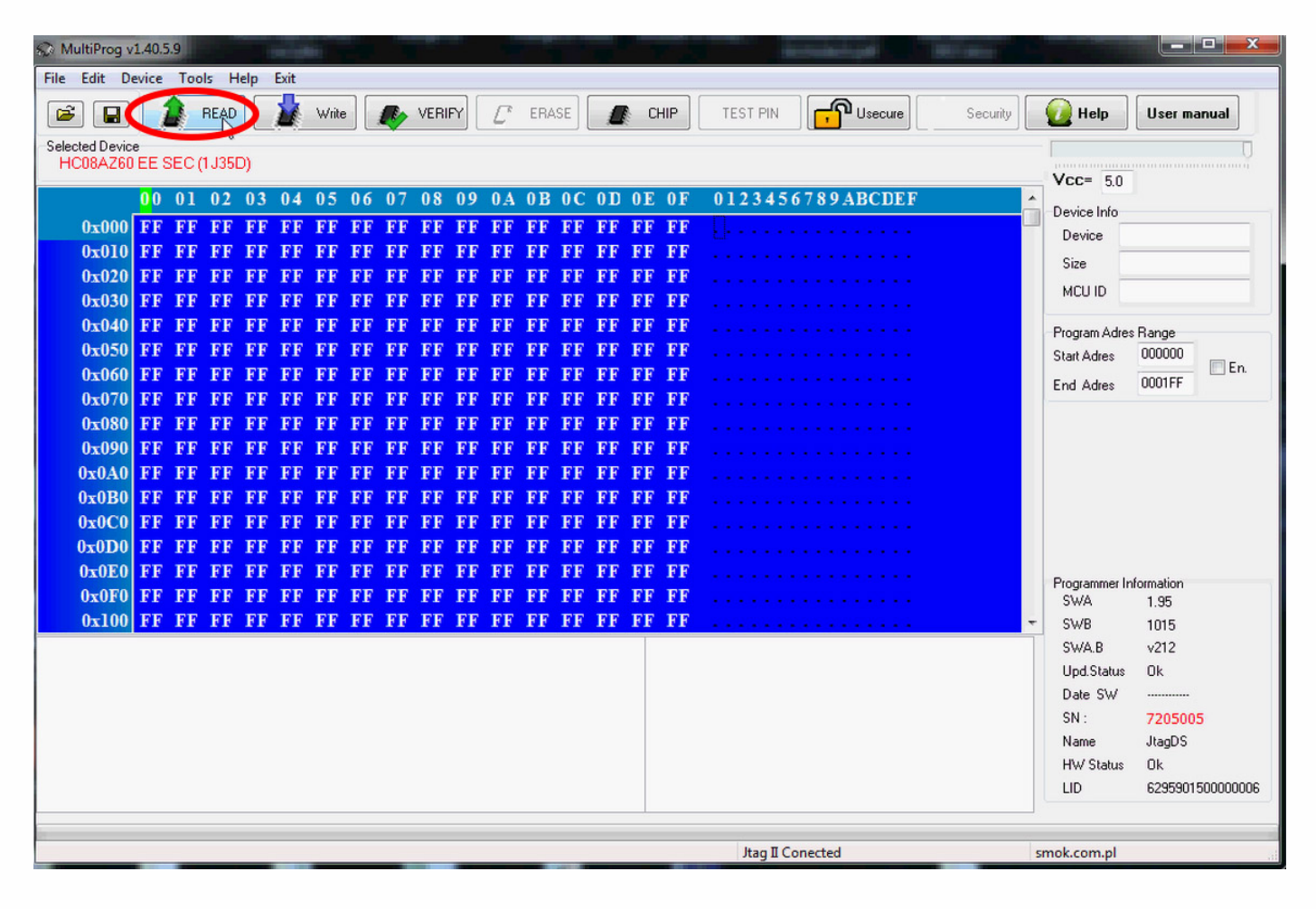

 $\bullet$ 

#### **EZS reading process is done.**

 $\bullet\quad\bullet\quad\bullet$ 

٠

 $\bullet$ 

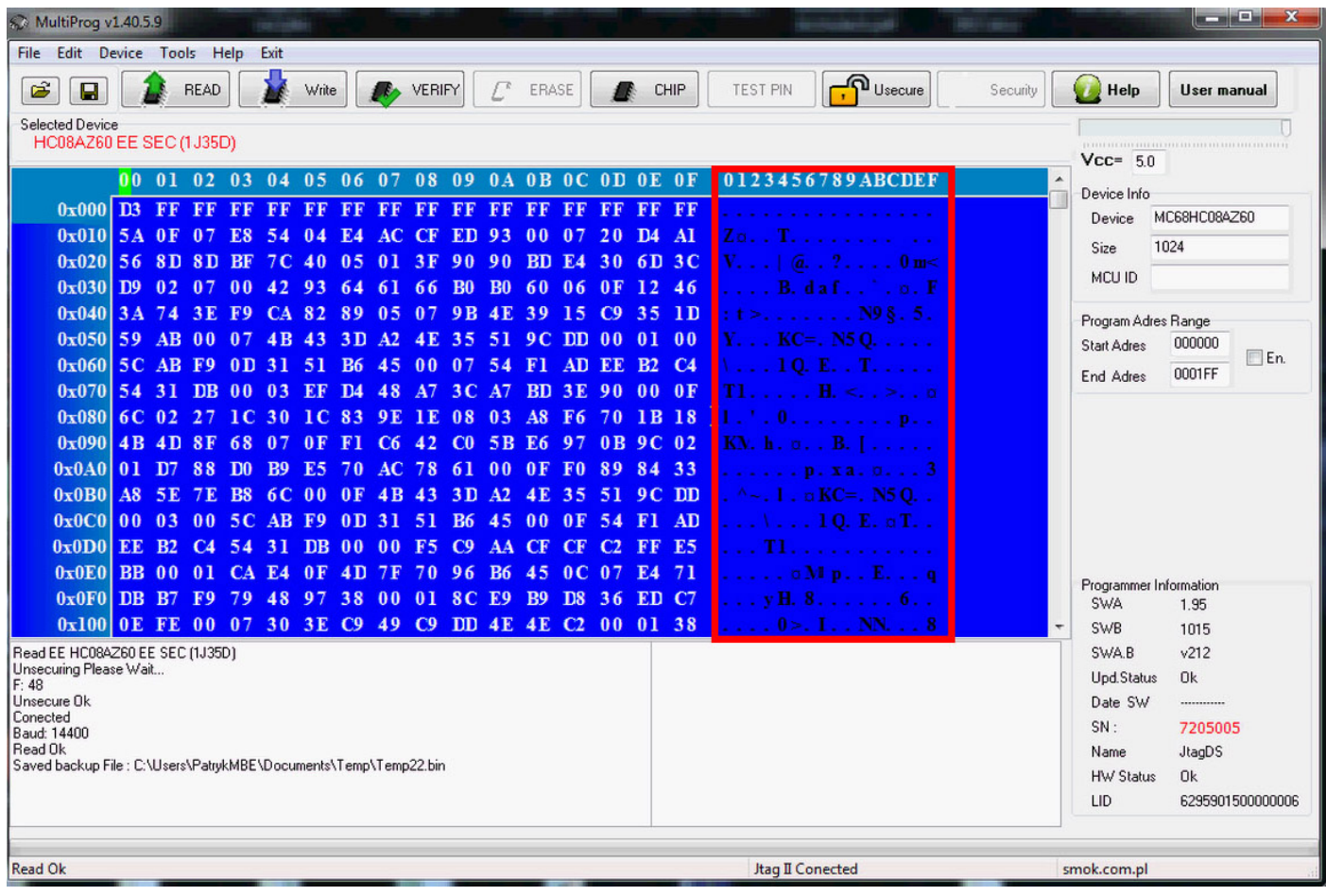

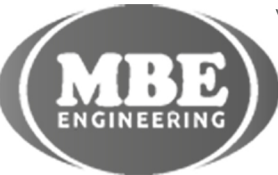

www.mbkeyprog.com

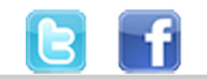

+48 517 443 433 +48 22 724 99 96 info@mbkeyprog.com

 $\bullet\quad\bullet\quad\bullet$ 

 $\bullet\quad\bullet\quad\bullet\quad\bullet$ 

 $\bullet$ 

 $\bullet$  $\ddot{\bullet}$